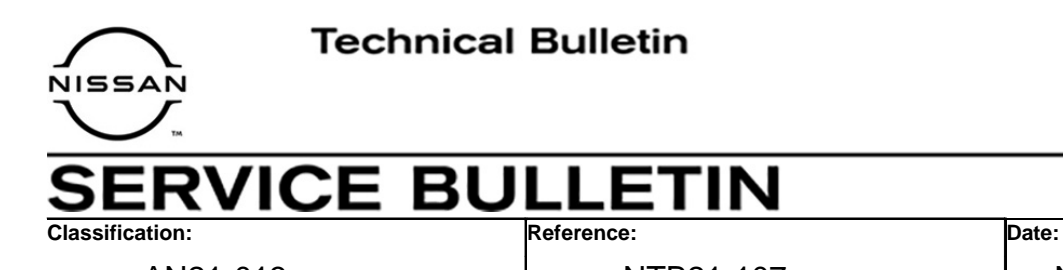

AN21-013 | NTB21-107 | November 18, 2021

# **SOFTWARE UPDATE FOR INFOTAINMENT ISSUES**

**APPLIED VEHICLES:** 2019-2020 Maxima (A36)

#### **SERVICE INFORMATION**

When diagnosing an infotainment issue, always confirm that the latest software is installed in the AV control unit before starting the diagnosis.

The software update in the following service procedure is to provide:

• Stability improvements and "bug" fixes.

Refer to steps [1-](#page-2-0)[4](#page-3-0) on pages [3](#page-2-0)[-4](#page-3-0) to confirm that this bulletin applies.

Nissan Bulletins are intended for use by qualified technicians, not 'do-it-yourselfers'. Qualified technicians are properly trained individuals who have the equipment, tools, safety instruction, and know-how to do a job properly and safely. **NOTE:** If you believe that a described condition may apply to a particular vehicle, DO NOT assume that it does. See your Nissan dealer to determine if this applies to your vehicle.

### **REQUIRED SPECIAL TOOL**

- One of special tool, USB drive J-52727-1, was previously shipped to each dealer and should already be available (Figure 1).
- Do not use any other USB drive to perform the procedure in this bulletin.
- Additional USB drives may be purchased from Tech•Mate: nissantechmate.com or 1-800-662-2001.

#### **HINT:**

• The update-software must be the only file on the USB drive.

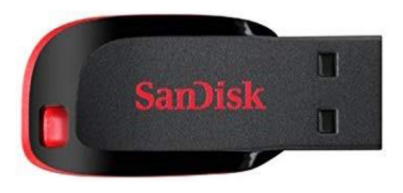

Figure 1

### **BOSCH CONTACT INFORMATION**

If additional assistance is required from Bosch, fill out the form below and email it to: **nissan.dealers@us.bosch.com**

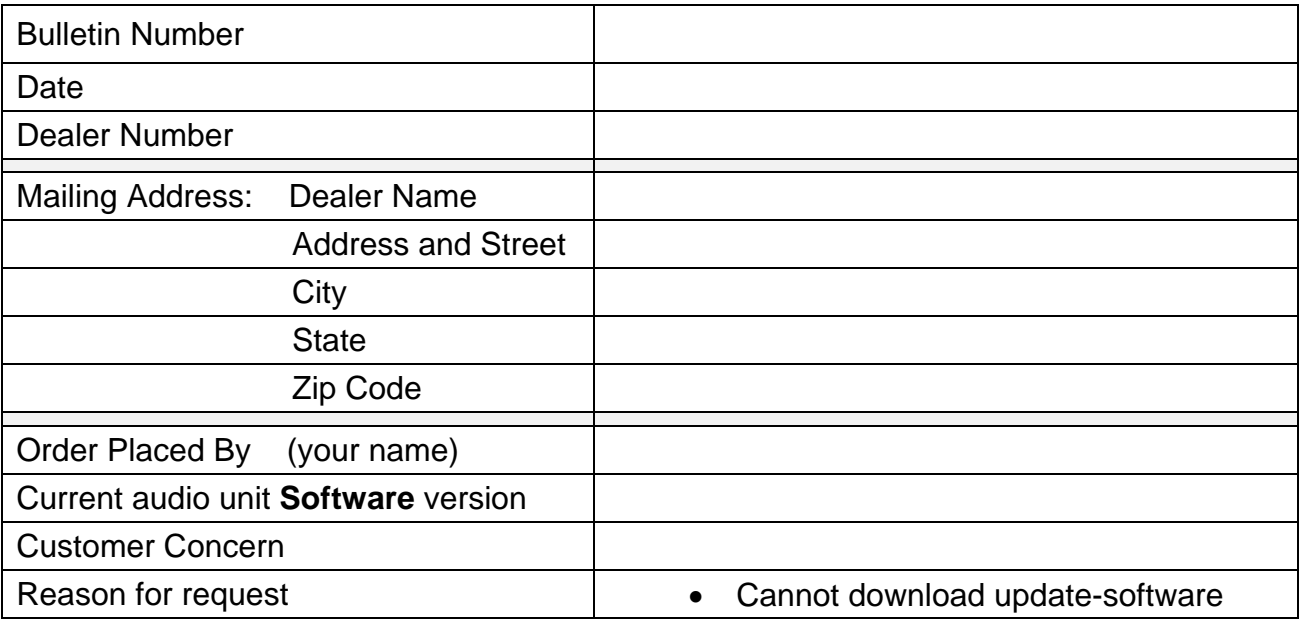

#### **SERVICE PROCEDURE**

### **Check the H/U Software Version and Part Number**

<span id="page-2-0"></span>1. Access the **System Diagnosis Menu**.

From the **MENU** screen shown in [Figure 2](#page-2-1):

 Select and hold the **MENU** button (not shown), and at the same time rotate the tuning knob more than 3 clicks in each direction (back and forth) until the **System Diagnosis Menu,** shown in [Figure 3](#page-2-2), displays.

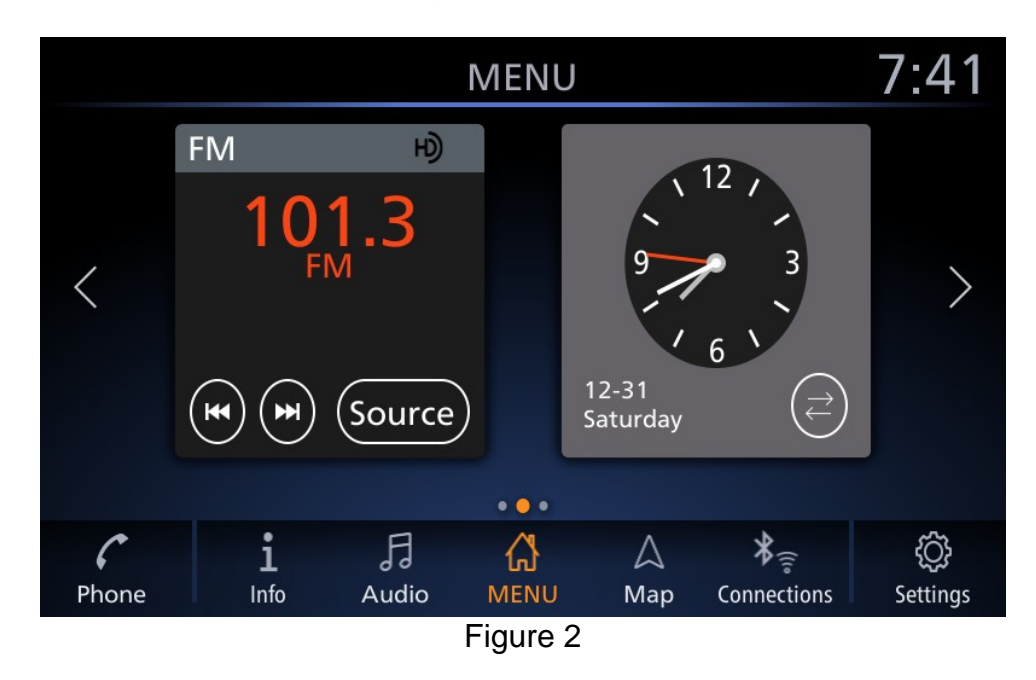

<span id="page-2-2"></span><span id="page-2-1"></span>2. Select **Confirmation/Adjustment**.

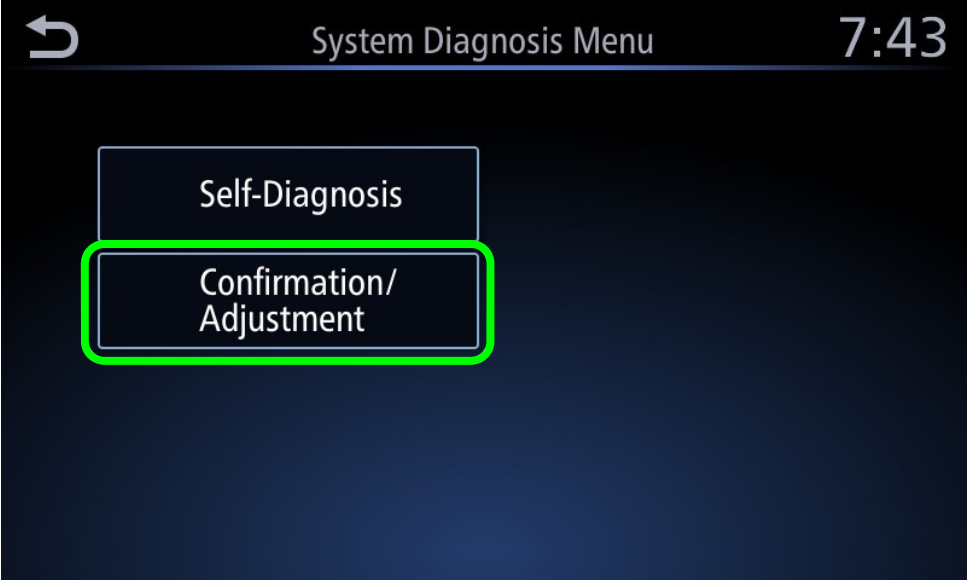

Figure 3

#### 3. Select **Version Information**.

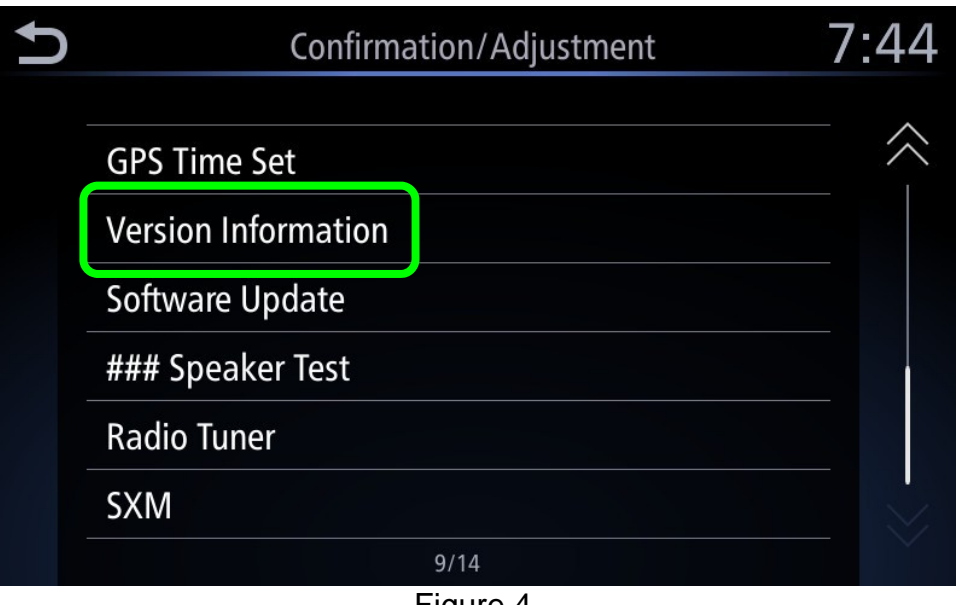

Figure 4

- <span id="page-3-0"></span>4. Using [Figure 5](#page-3-1) for reference, confirm the following:
	- a. The **H/U Software** version is 810, and
	- b. The **H/U Part Number** is 25915-9DJ0C or 2591A-9DJ0C.
		- If the **H/U Software** version and the **H/U Part Number** match, proceed to step [5](#page-4-0) on page [5](#page-4-0) to update the AV control unit.
		- If either the **H/U Software** version or the **H/U Part Number** do not match, this bulletin does not apply. Refer to the ESM for further diagnostic information.

 To avoid damage to the vehicle, do not update the AV control unit if the **H/U Part Number** is not one of the two listed above. Doing so may cause the AV control unit to operate incorrectly.

<span id="page-3-1"></span>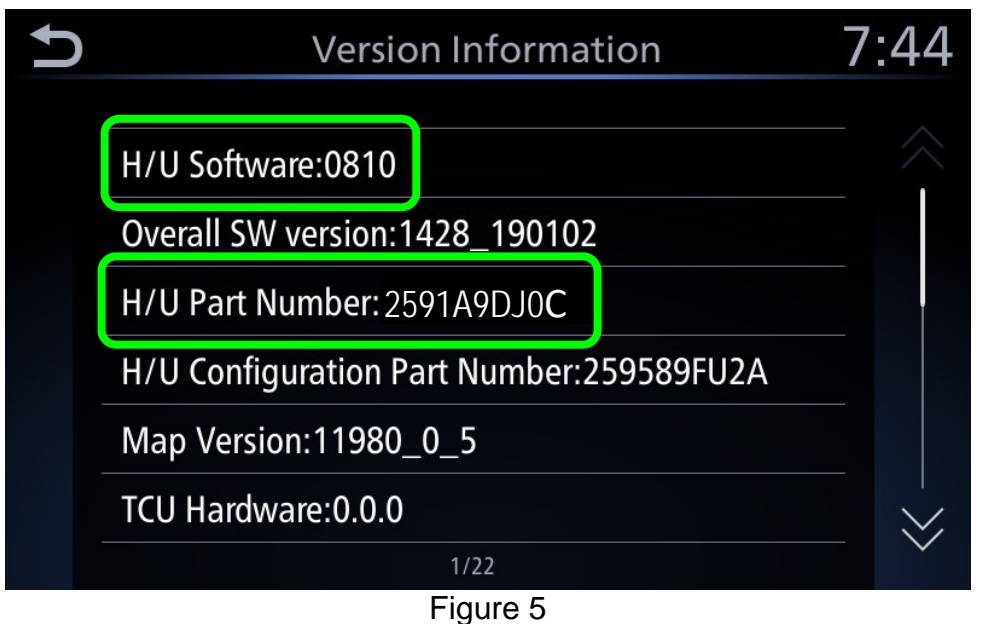

### **Update the AV Control Unit**

#### **IMPORTANT: Before starting, make sure:**

- ASIST is connected to the Internet.
- ASIST has been synchronized (updated) to the current date.
- <span id="page-4-0"></span>5. Insert special tool USB drive J-52727-1 into the CONSULT PC.
	- If the update-software has already been downloaded onto special tool USB drive J-52727-1 from a prior service procedure, skip to step [14](#page-6-0) on page [7](#page-6-0).
	- The update-software must be the only file on the USB drive.

**HINT:** The update-software is estimated to take 4 hours to download onto the USB drive.

- 6. Open ASIST.
- 7. Select **Specialty Tools**, and then select **Infotainment Software Updates**.

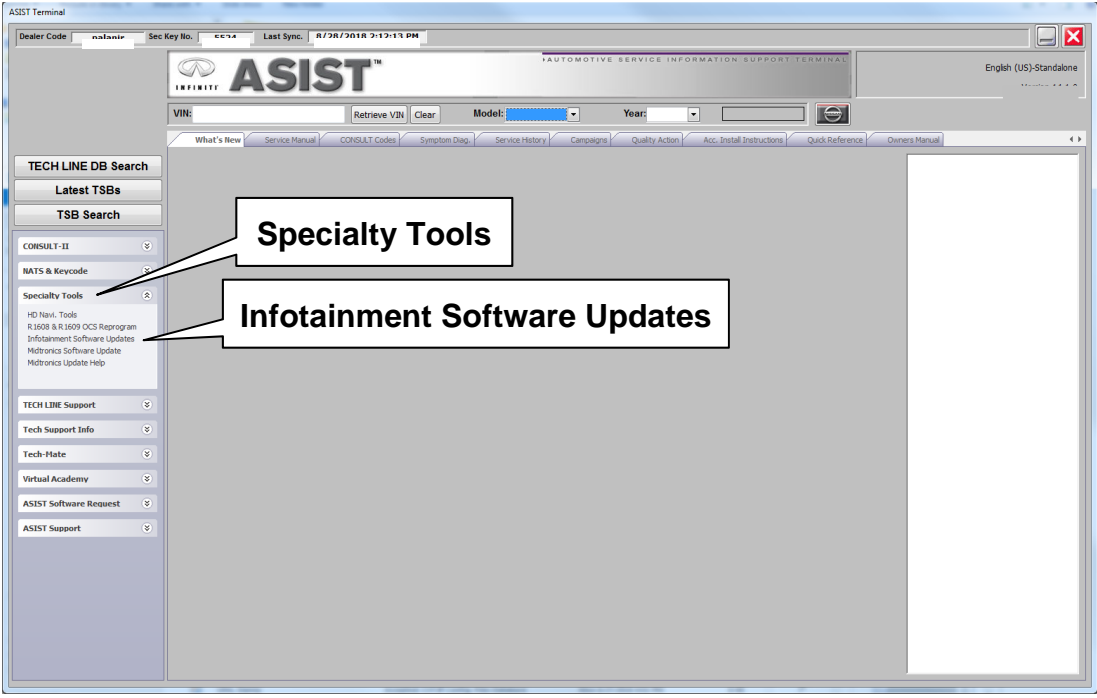

Figure 6

- 8. Select the check box next to the **IVI002** infotainment update-software [\(Figure 7](#page-5-0)).
- 9. Use the drop-down menu and select the location of the USB drive that was inserted into the CONSULT PC in step [5](#page-4-0) on page [5](#page-4-0).

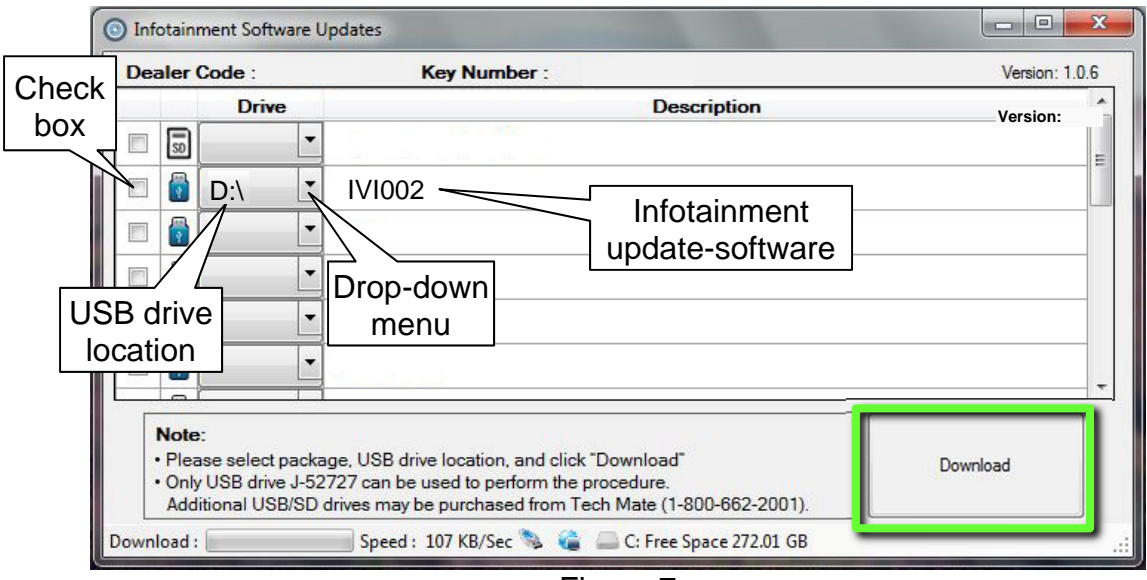

Figure 7

<span id="page-5-0"></span>10. Select **Download**, and then wait for the download to complete.

**HINT:** The update-software is estimated to take 4 hours to download to the USB drive.

- If, while attempting to download the software to the CONSULT PC, you receive the message shown in [Figure 8:](#page-5-1)
	- a. First, attempt to clear space on the CONSULT PC hard drive.
	- b. If space on the hard drive cannot be cleared, email Bosch at **nissan.dealers@us.bosch.com** for additional options.

<span id="page-5-1"></span>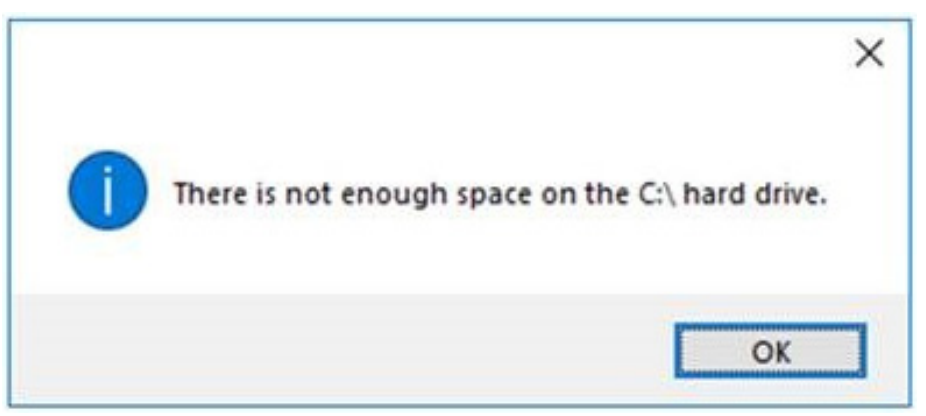

Figure 8

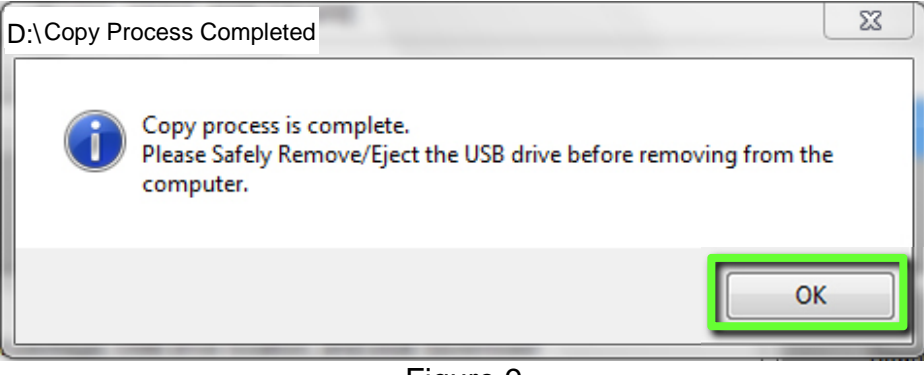

Figure 9

- 12. Once the transfer is complete, safely remove the USB drive from the CONSULT PC.
	- a. From the PC toolbar, select the **Safely Remove Hardware** icon [\(Figure 10](#page-6-1)).
		- The icon is on the toolbar, or can be found after selecting the arrow.
	- b. Select the USB drive to be removed, and then remove the USB drive from the CONSULT PC.

**NOTICE**<br>Follow the steps to safely remove the USB drive. If not followed, the USB drive may corrupt the infotainment update-software.

• If you are not familiar with the process of safe USB drive removal, ask for assistance at your dealer.

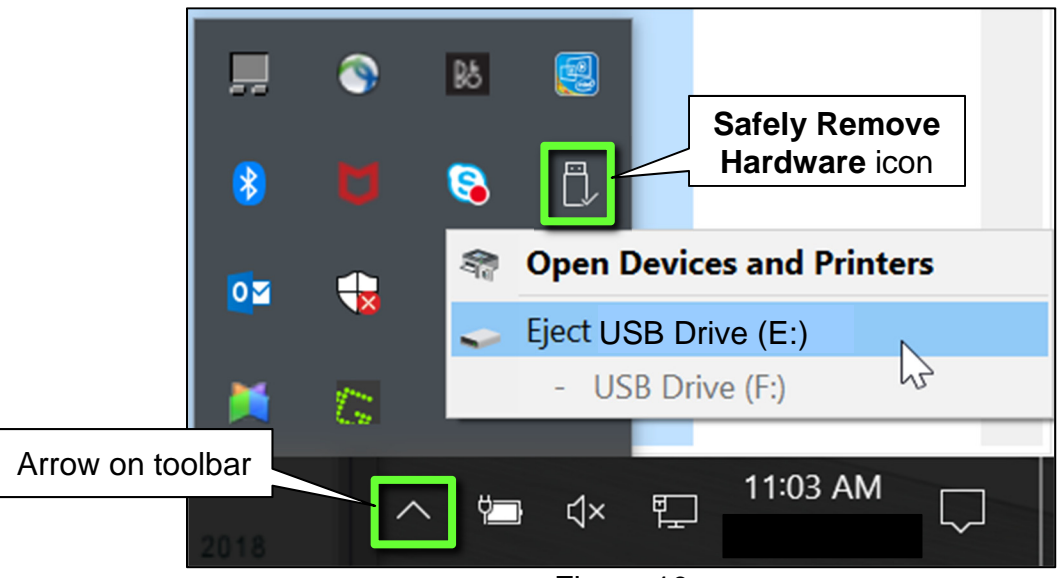

Figure 10

- <span id="page-6-1"></span>13. Close all ASIST **Infotainment Software Update** screens.
- <span id="page-6-0"></span>14. Set the parking brake.
- 15. Start the engine, and then wait 60 seconds for the system to load. **HINT:** The engine needs to idle for the duration of the update to retain battery charge.
- 16. Insert the USB drive with infotainment update-software into the vehicle's USB media port ([Figure 11](#page-7-0)).
	- Do not remove the USB drive during the update to the vehicle until instructed to do so in this bulletin.

**HINT:** Charging ports are marked in the vehicle with a "lightning bolt" symbol.

**NOTICE**<br>Do not insert the USB drive into a charging port ([Figure 12\)](#page-7-1). If used, the updatesoftware and/or USB drive may become damaged. Only insert the USB drive in a USB media port.

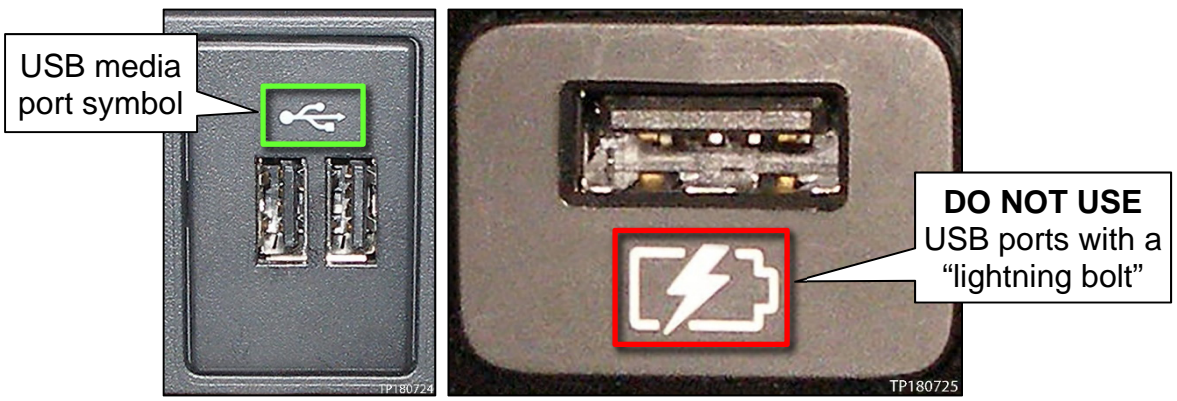

Figure 11 Figure 12

<span id="page-7-2"></span><span id="page-7-1"></span><span id="page-7-0"></span>17. Wait approximately 10-30 seconds for the screen in [Figure 13](#page-7-2) to appear.

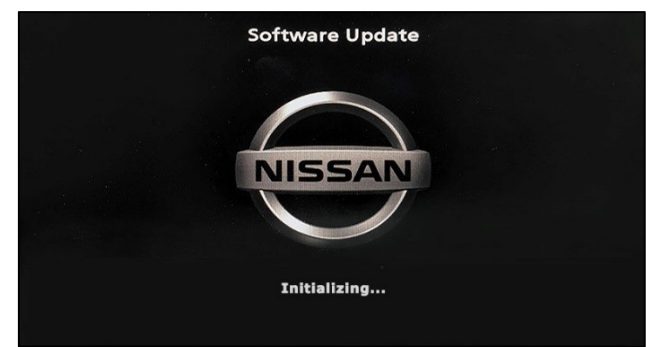

Figure 13

<span id="page-7-3"></span>• The screen in [Figure 14](#page-7-3) may briefly appear. **Do not remove the USB drive**. The audio system will detect the USB drive and continue the update.

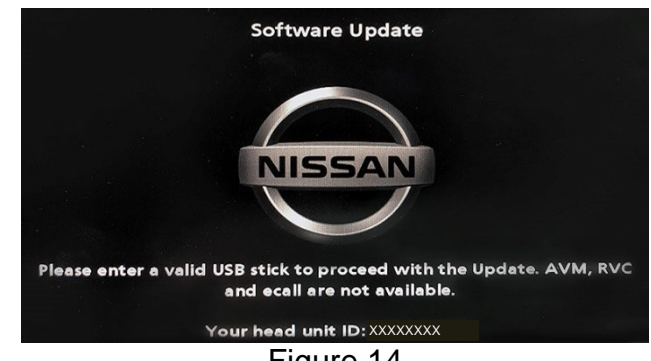

Figure 14

- 18. Wait for the update to complete.
	- Follow the on-screen instructions while waiting.

**HINT:** The update will take 15-25 minutes.

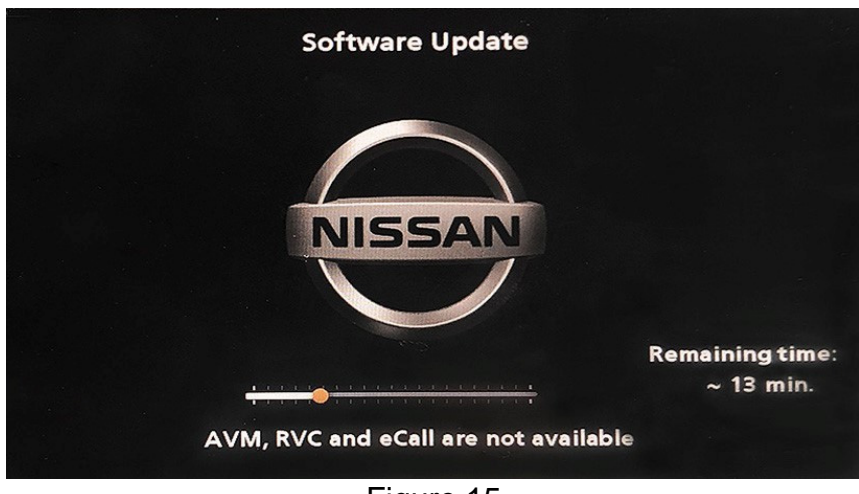

Figure 15

19. Once the update is complete ([Figure 16\)](#page-8-0), remove the USB drive; the system will reboot (restart).

**HINT:** The system will not reboot until the USB drive is removed.

<span id="page-8-0"></span>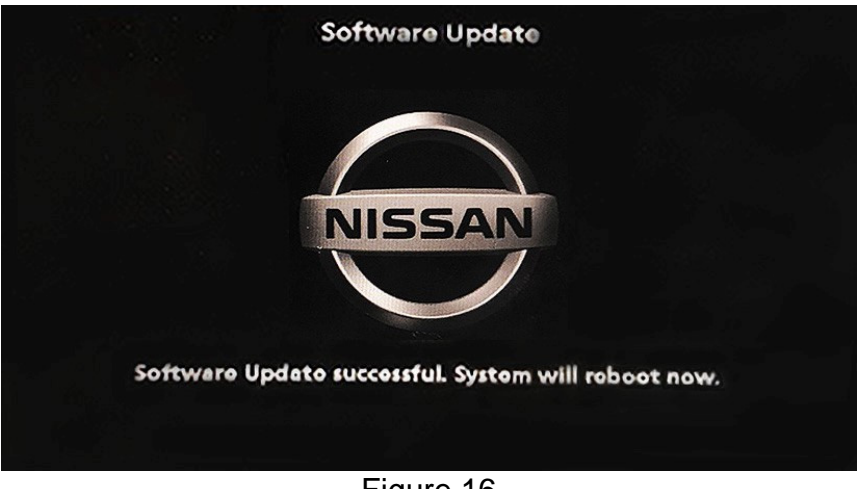

Figure 16

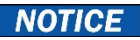

**NOTICE**<br>Steps [20](#page-9-0)[-27](#page-9-1) must be completed. If they are not completed, the update may become corrupted.

- <span id="page-9-0"></span>20. Allow the reboot to complete (approximately 30 seconds).
	- The Nissan logo will be displayed during the reboot.
- <span id="page-9-3"></span><span id="page-9-2"></span>21. Turn the ignition OFF.

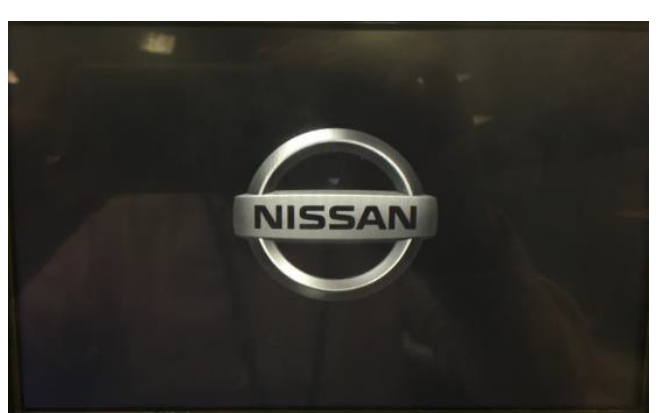

Figure 17

#### The steps below will fully reboot the infotainment system twice.

- <span id="page-9-4"></span>22. Open and close the driver door and ensure that all doors are closed.
- 23. Wait 5 minutes.

**NOTICE**<br>**Ensure that all doors remain closed during the 5 minute wait period. If a door is** opened during the 5 minute wait period, the update may not complete and the AV control unit may become inoperable.

**HINT:** The engine does not need to be running for the next steps.

- 24. Turn the ignition ON (engine OFF) and wait for the Nissan logo to appear ([Figure 17](#page-9-2)).
	- If the Nissan logo does not appear (this might take up to 30 seconds), start over from step [21.](#page-9-3)
- 25. After the Nissan logo appears, wait about 1 minute.
	- The **MENU** screen in [Figure 18](#page-9-6) will be displayed.
- <span id="page-9-5"></span>26. Turn the ignition OFF.

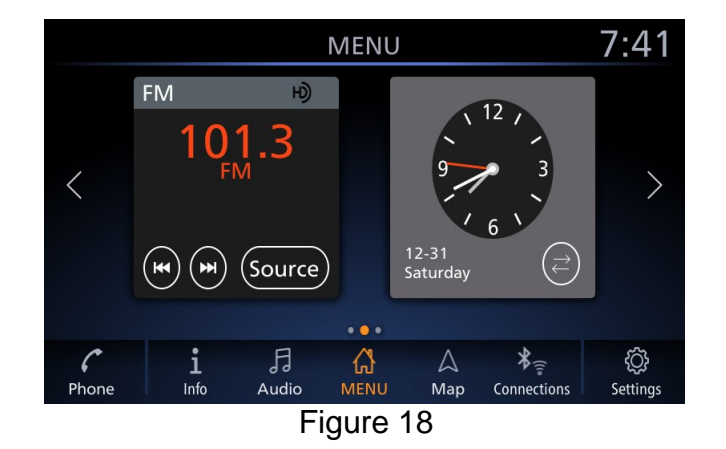

<span id="page-9-6"></span><span id="page-9-1"></span>27. Repeat steps [22](#page-9-4)[-26](#page-9-5) one (1) more time, for a total of two (2) times, to complete the update.

### **CLAIMS INFORMATION**

# **Submit a Primary Operation (PO) type line claim using the following claims coding:**

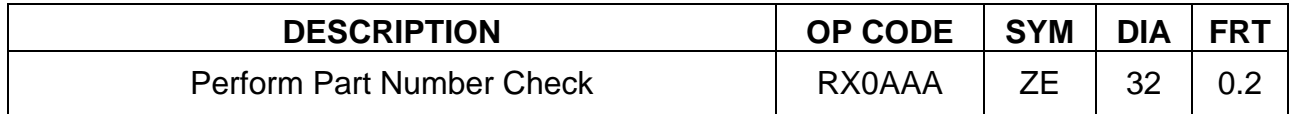

**OR** 

## **Submit a Primary Operation (PO) type line claim using the following claims coding:**

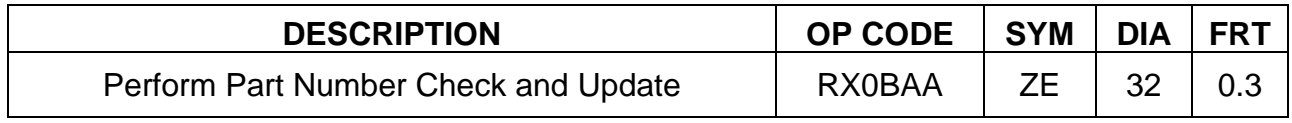

# **AMENDMENT HISTORY**

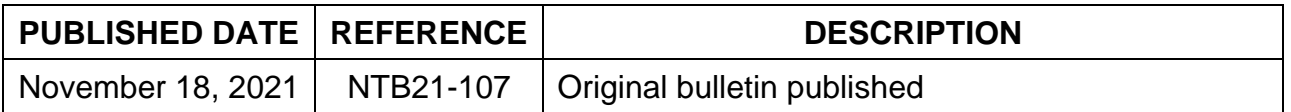